Dash Cam Live Streaming MNVR 3-8 Cam 1080P Style with 4G, WIFI, GPS with 10" LCD, Heavy Duty for Truckers

1080P Cameras - Record -NTSC/PAL-USB Port

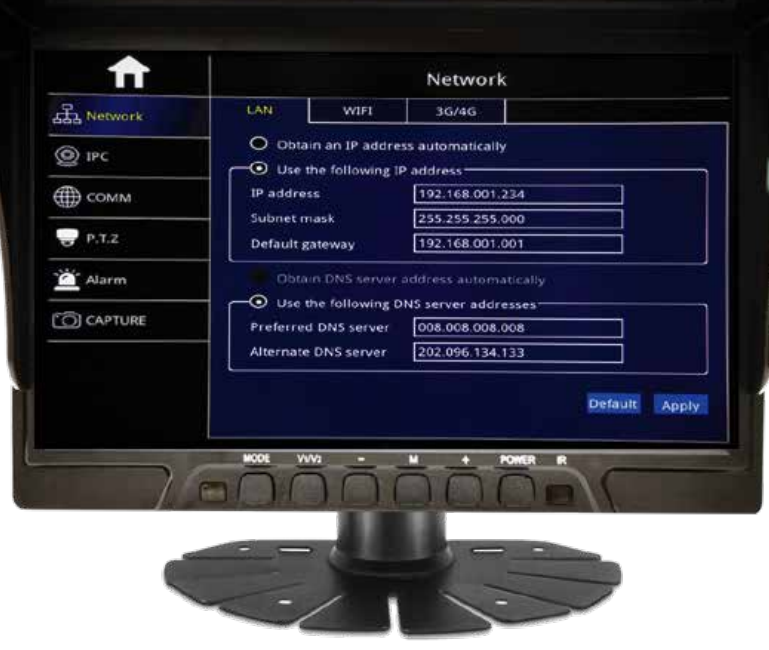

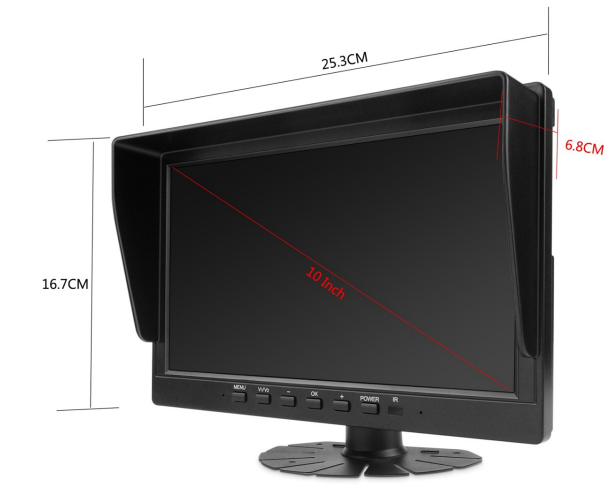

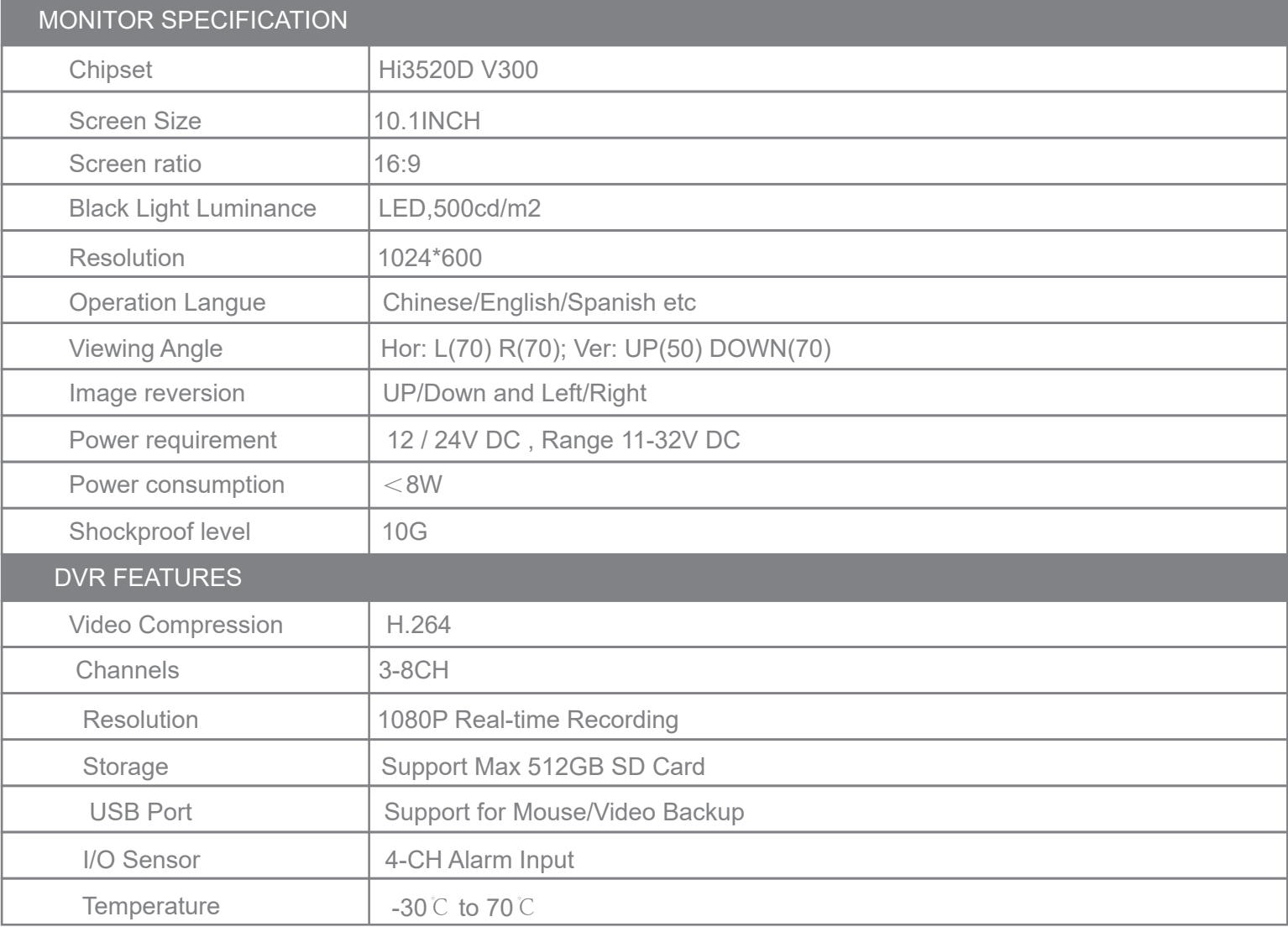

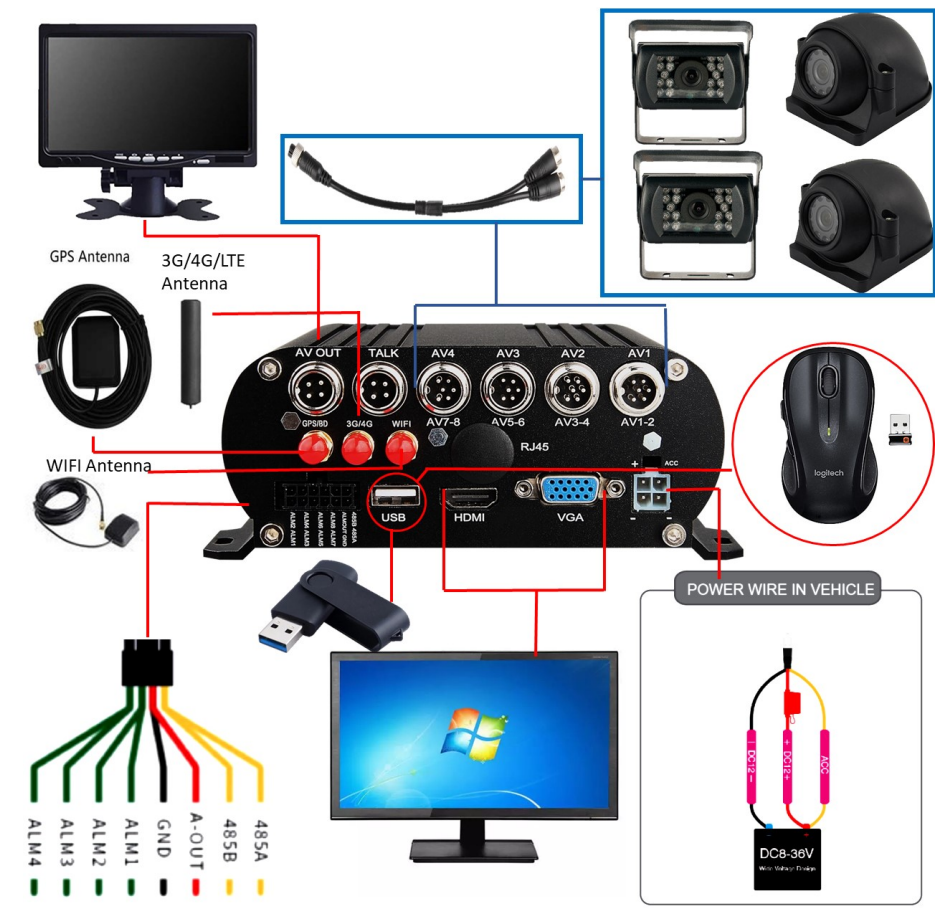

Latest Chip Set Technology 10.1INCH 1024\*600 HD MONITOR 4-CH 1080P Real-Time Recording Supports up-to 512GB SD Card USB Port - Connect Wireless Mouse or easily export videos 3-8CH Alarm Input,1-CH Alarm Output

## **SPECIFICATION**

## **SPECIFICATION**

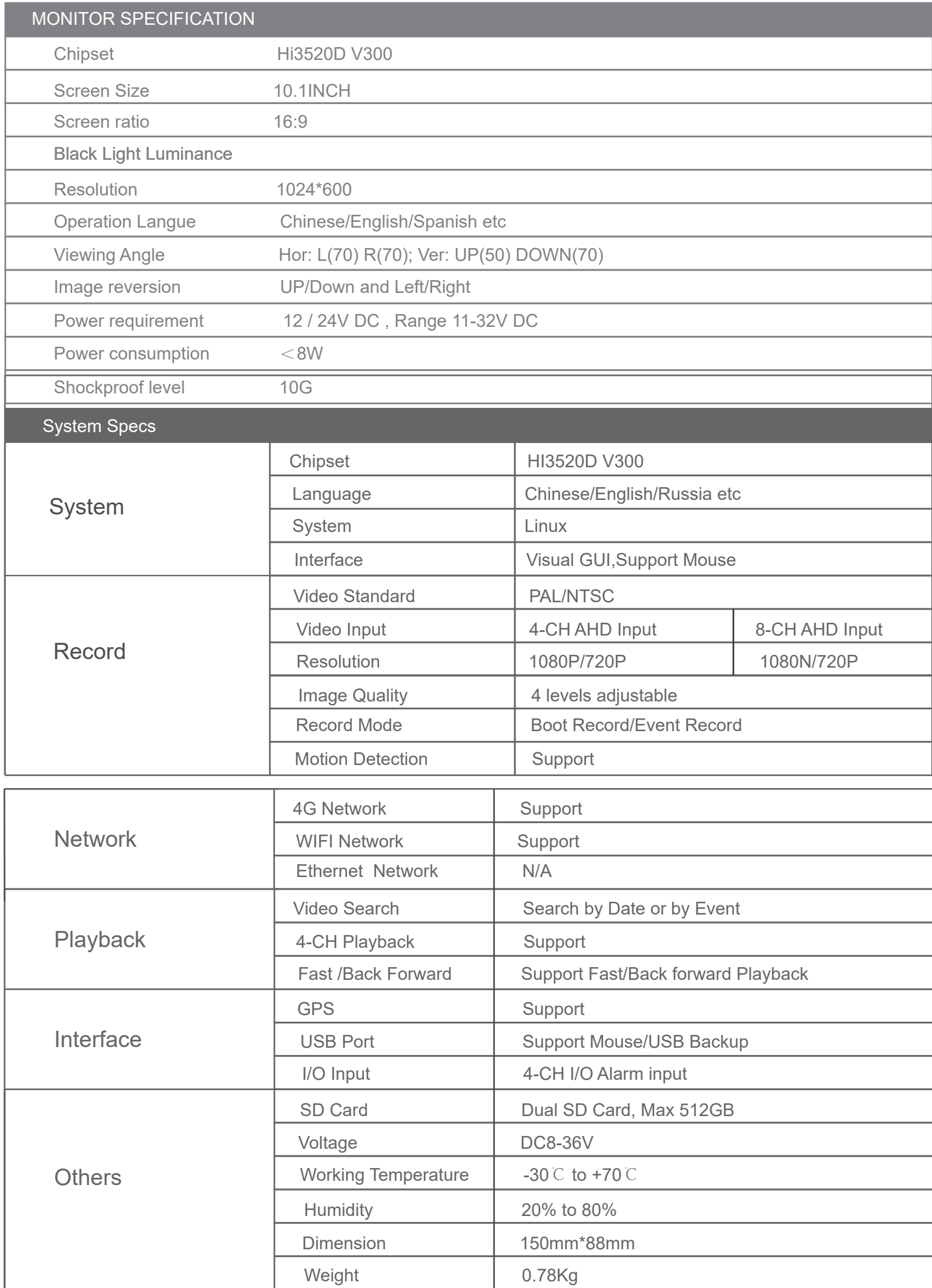

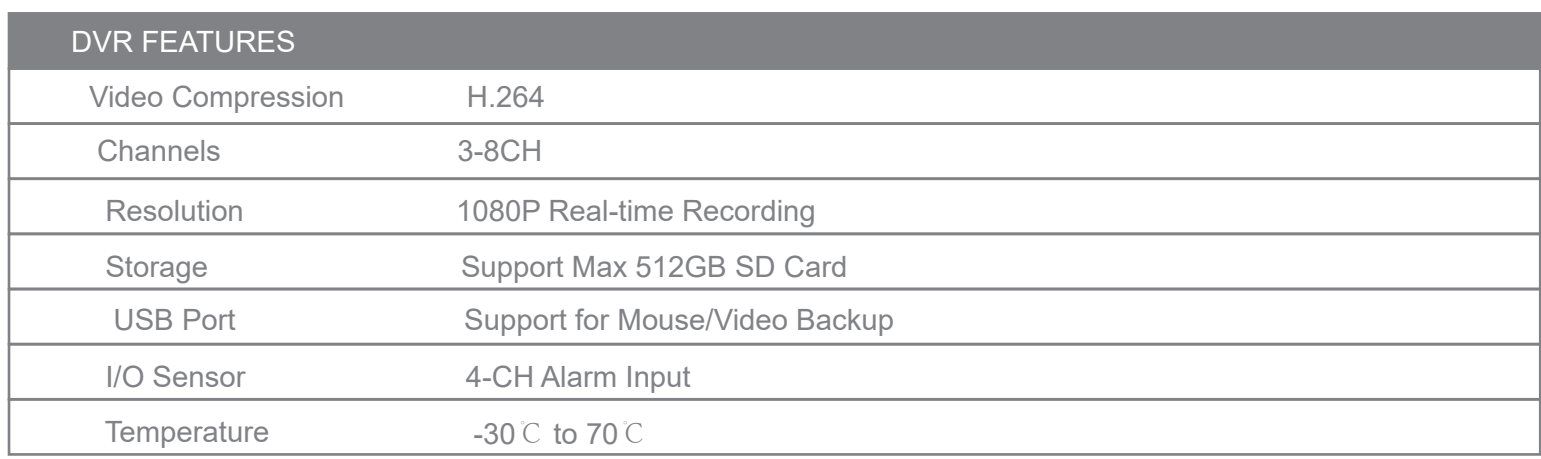

**ACCESSORIES** 

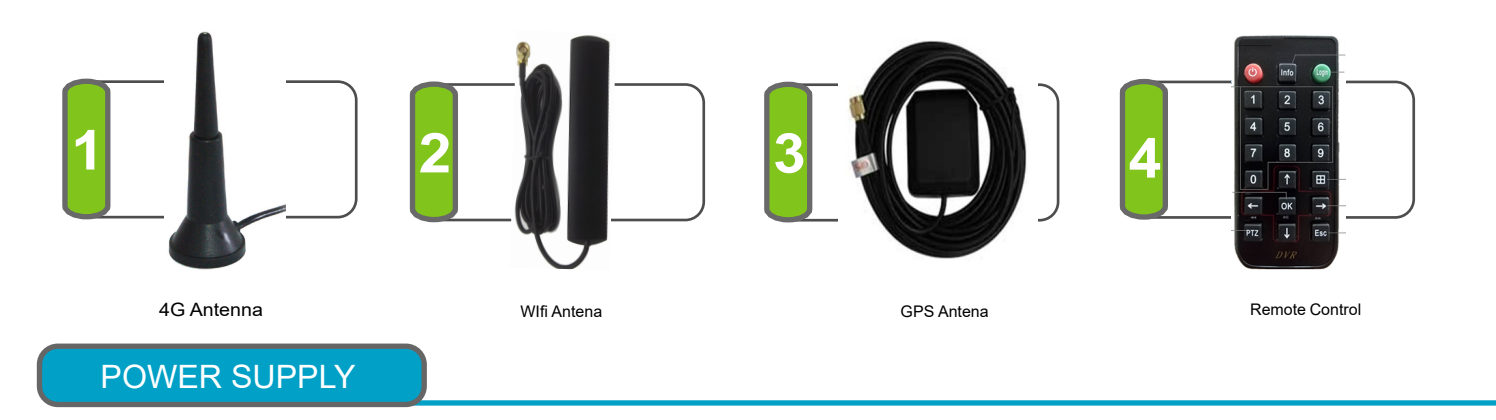

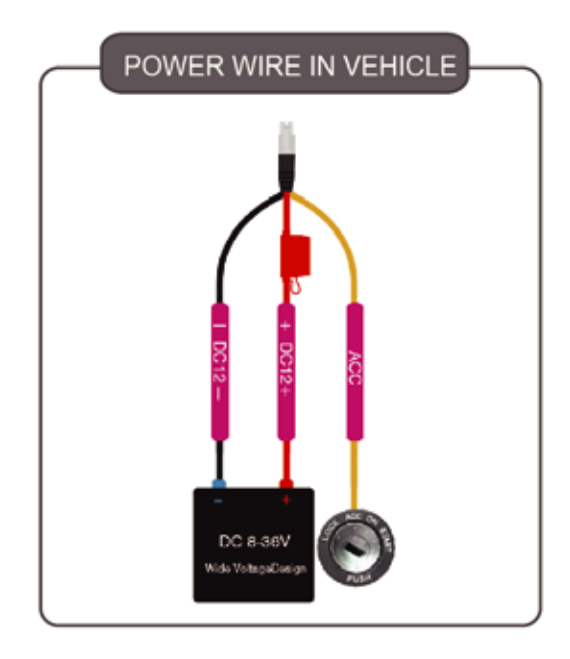

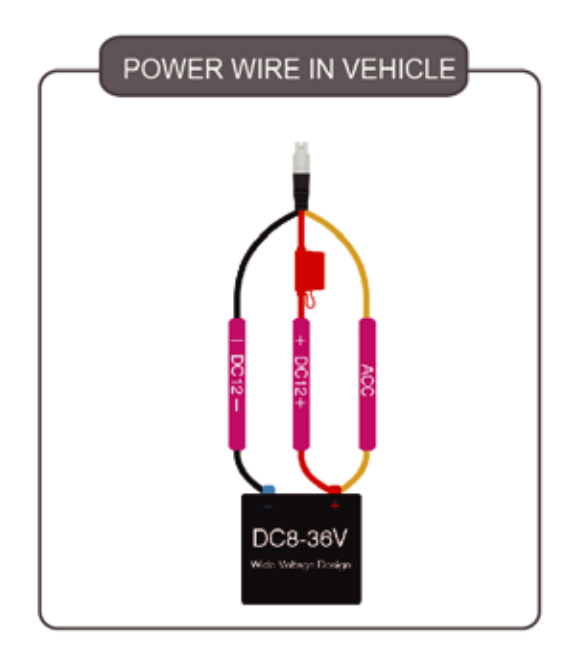

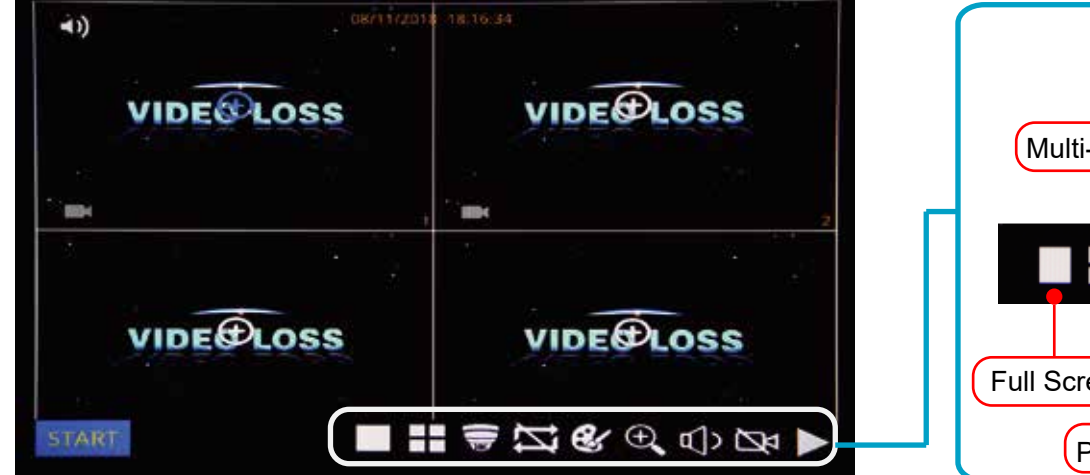

After login. View MNVR bottom menu as pictured below

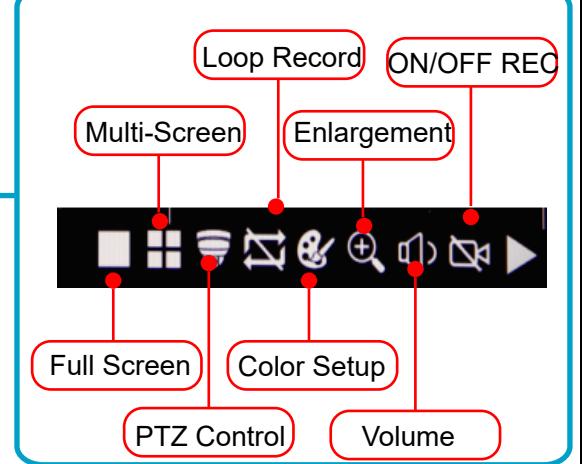

### **PLAYBACK**

Step-01: Login into MNVR Menu with username and password that was assigned

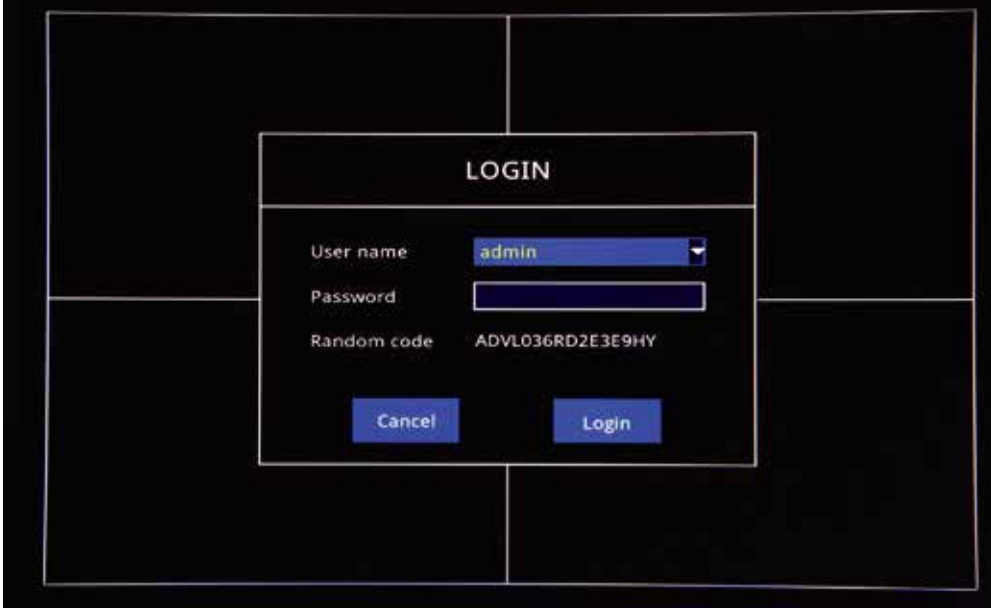

Step-02: Login "Search"=>Setup Playback time & CHs=> Search and check video files that you would like to playback

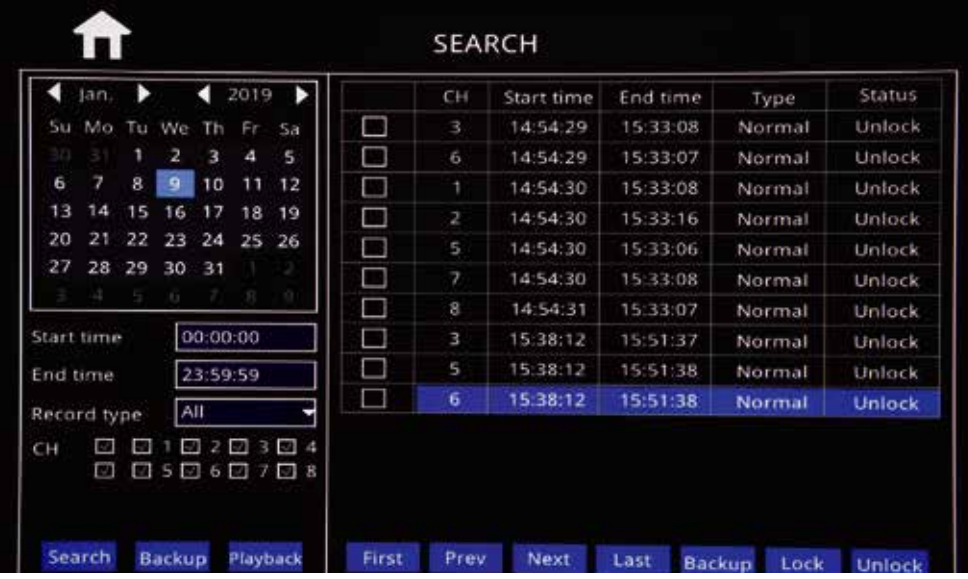

Step-03: Check Video File=> Click "Playback"=>Choose the Playback CHs (Max 4- CH)=> Click "Playback"

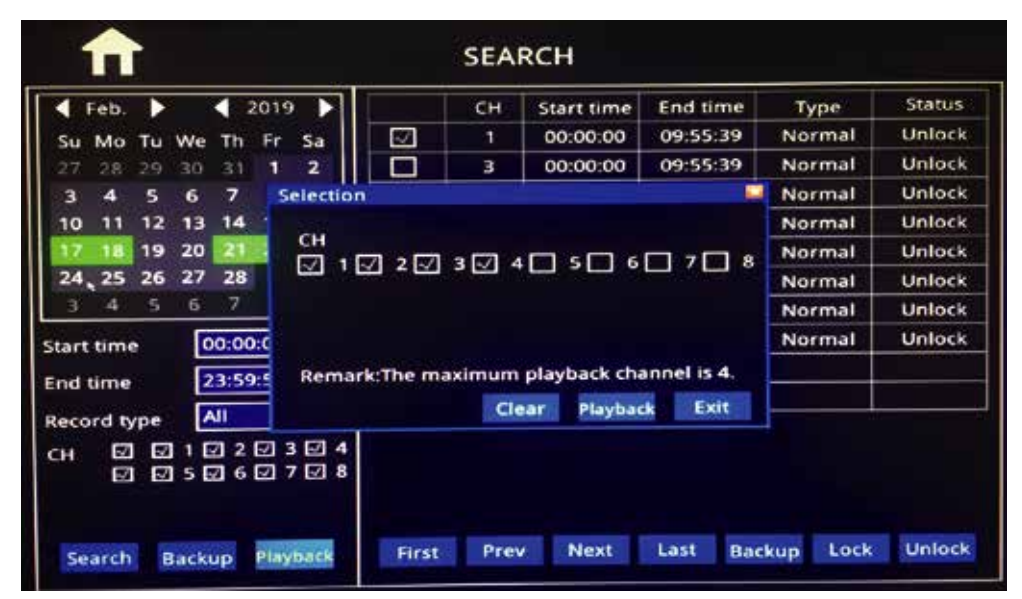

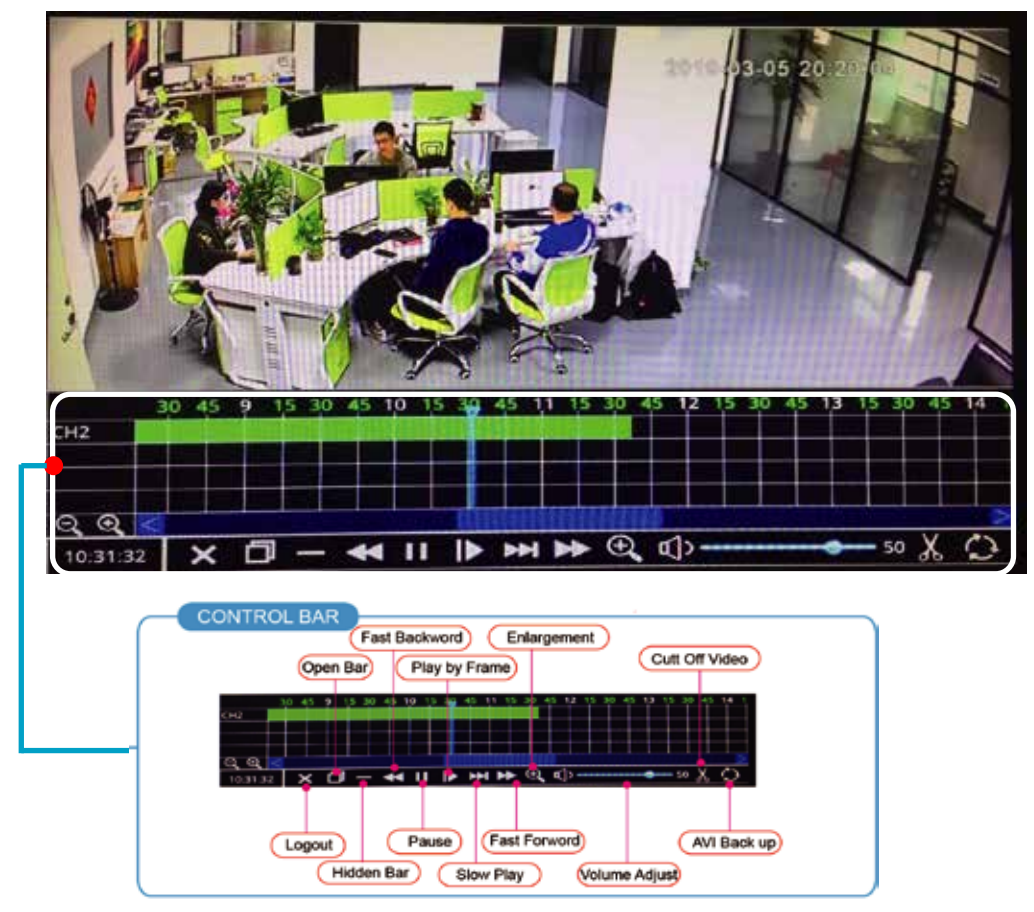

Step-01:Insert thumb drive into PC to Format thumb drive via Fat32 File System

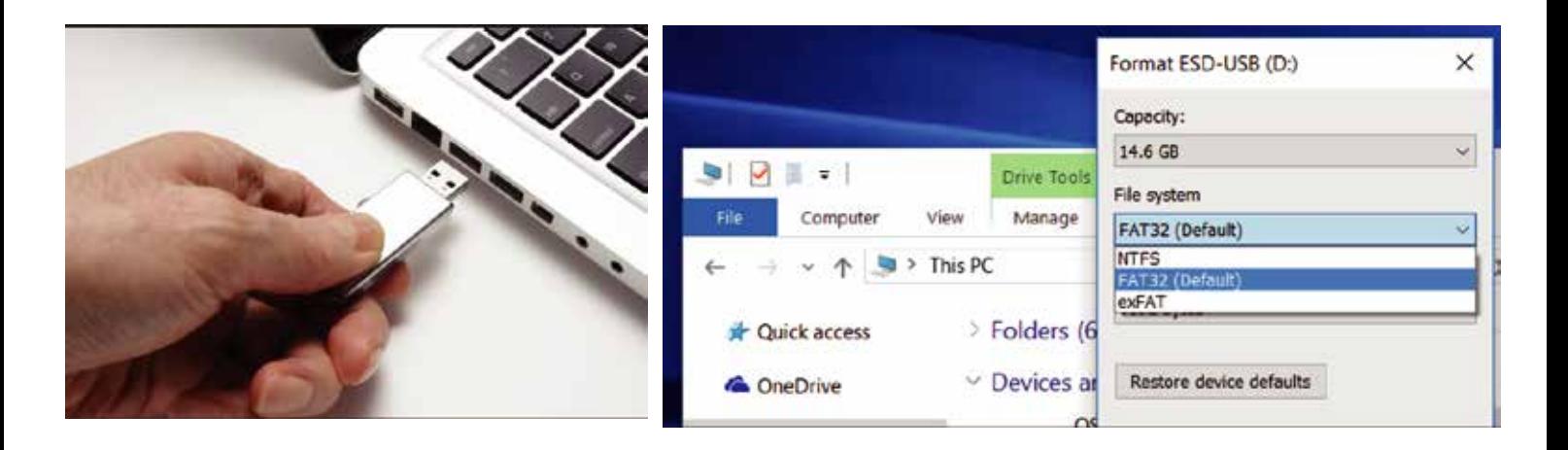

Step-02:After Format, Insert thumb drive into MNVR Via USB Port

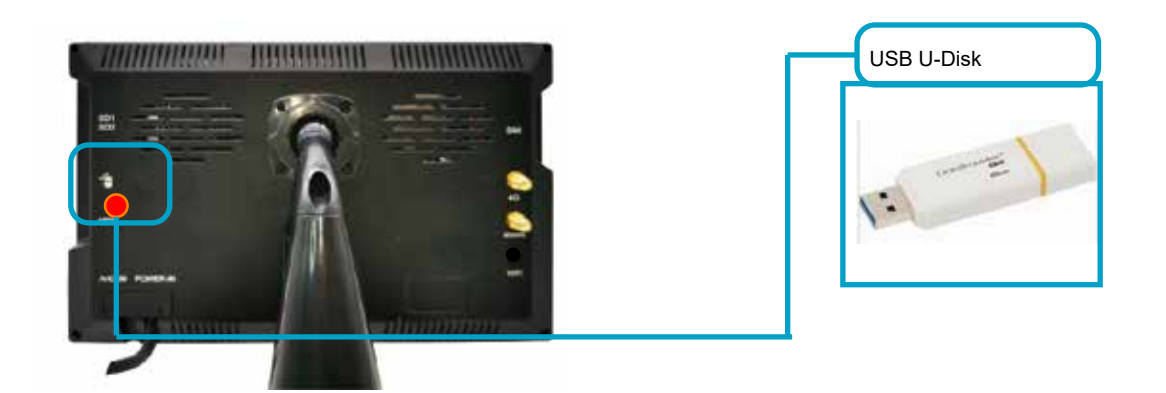

Step03:Click "Backup" button or Check Files. Select Backup to back up AVI videos to thumb drive.

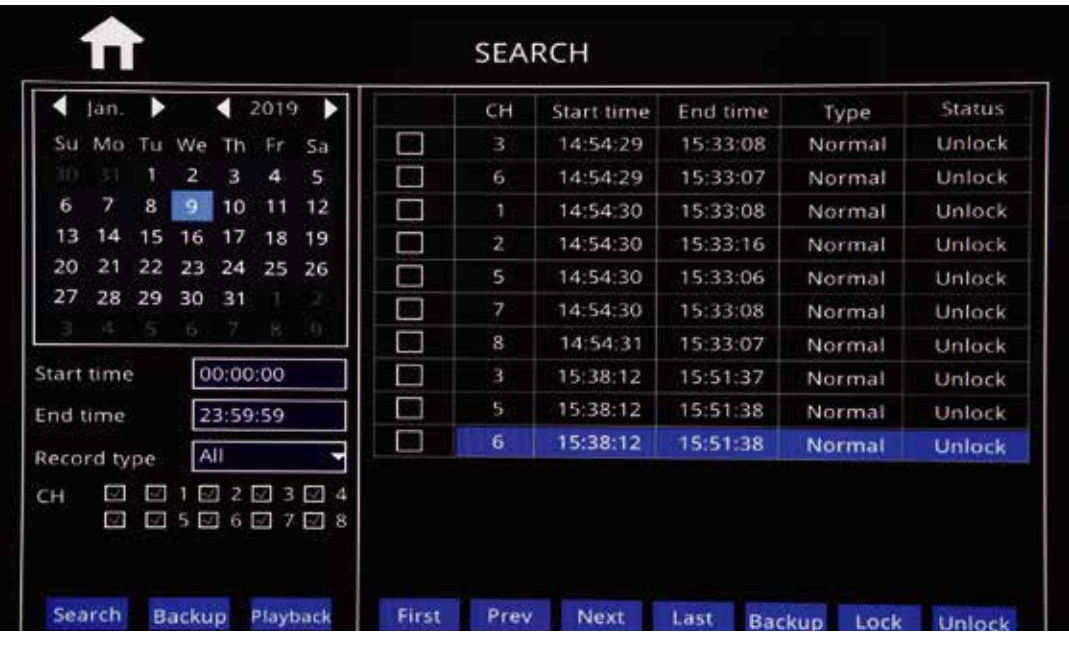

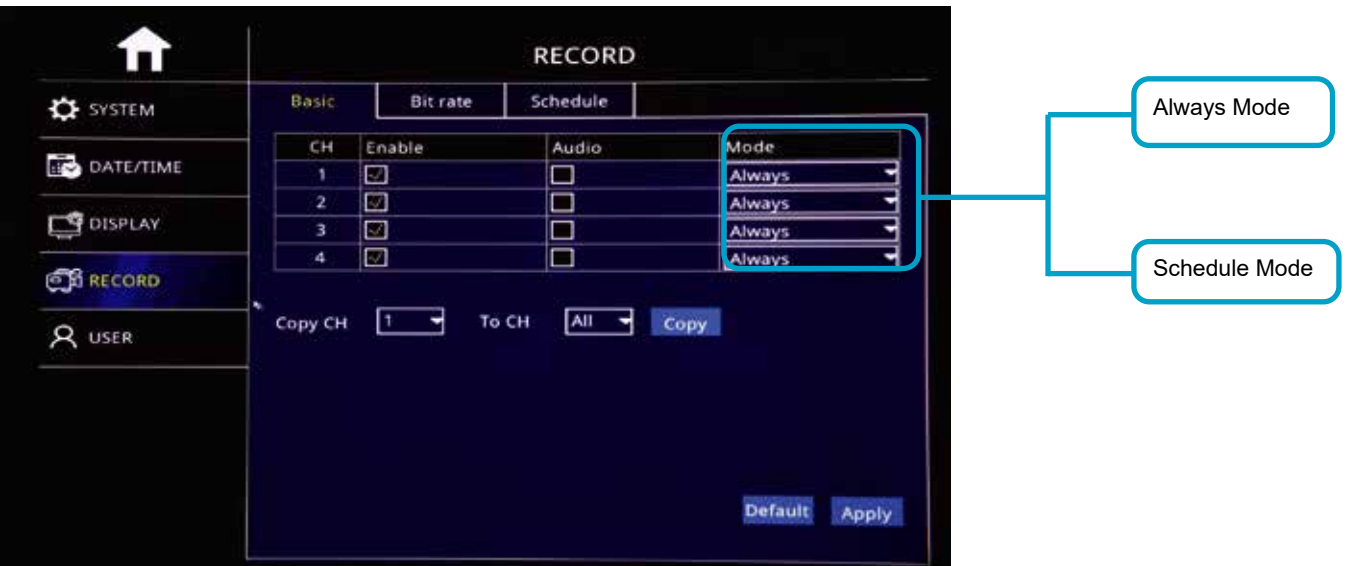

#### Step-01: Login MNVR GUI=>"Basic"=>"Record"=>Mode: Scheduel

#### Step-02: Come into "Schedule"=> Setup "Alarm" Time in Red

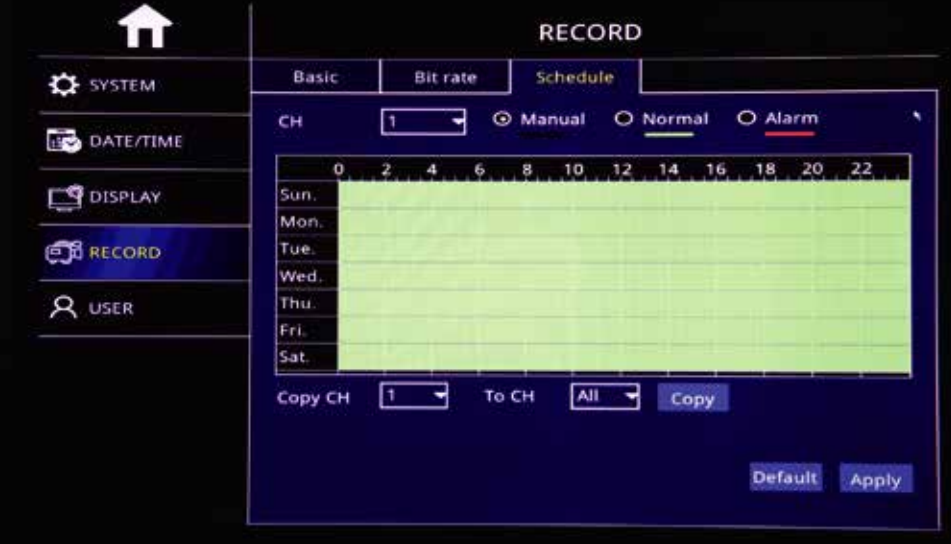

Step-03: Select Menu Advance"=>"Alarm"=>"Motion"=> Check Motion CHs and Sensitivity (1=Highest)

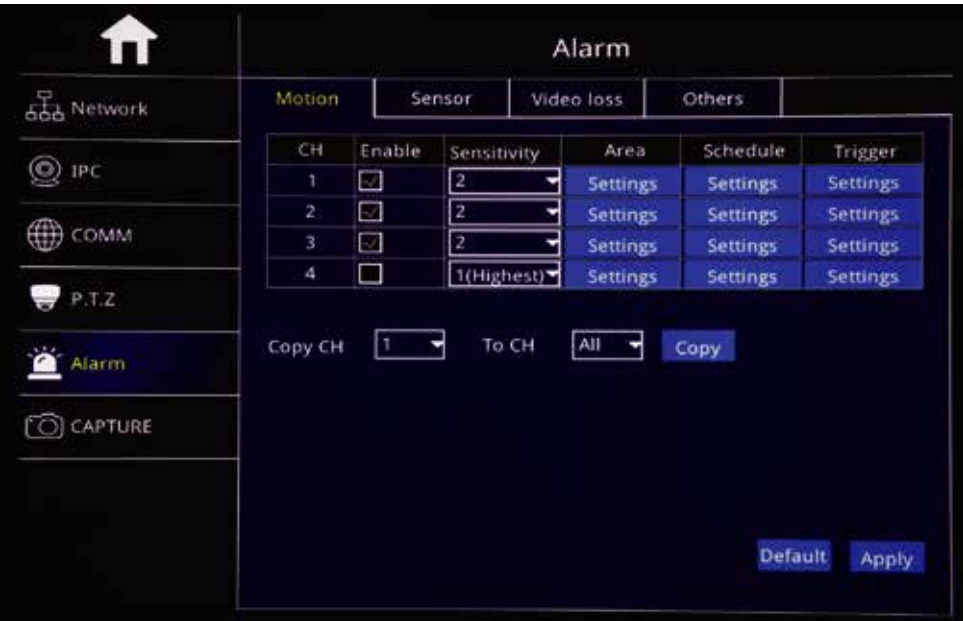

#### Step-04: Click Area "Settings" to Setup Motion Detection Area

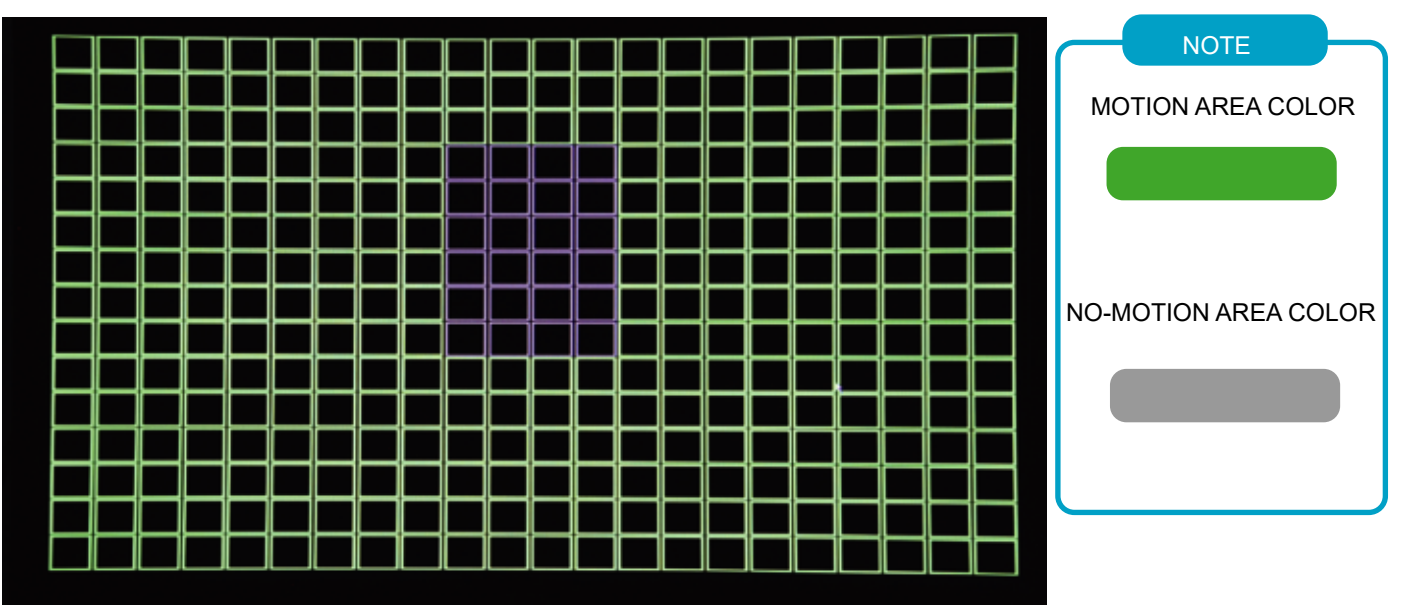

#### Step-05: Click Trigger "Settings" to Setup Alarm linkage function

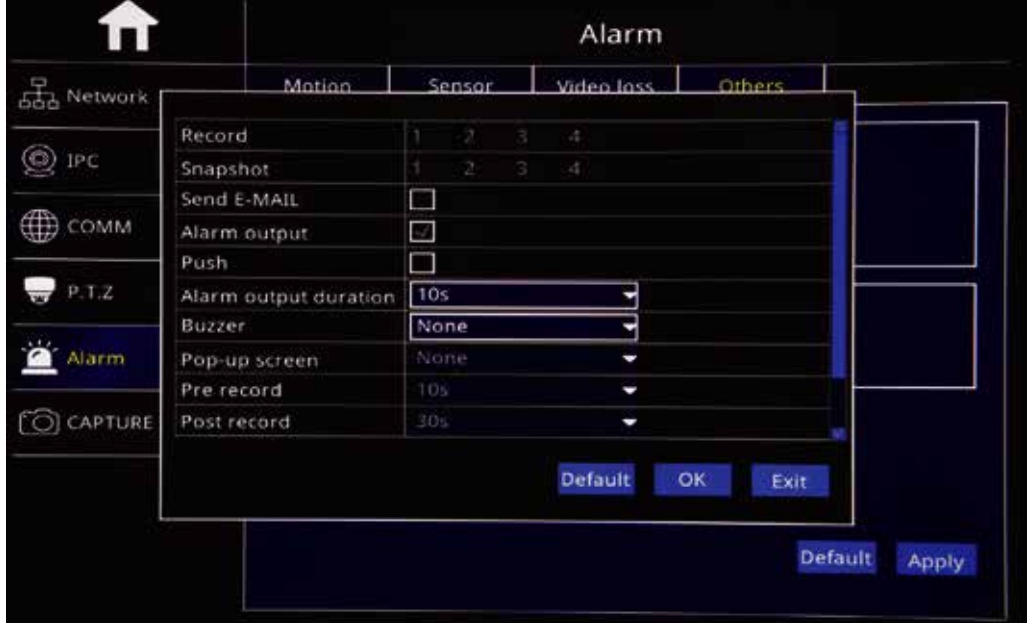

## Recording Time Setup

Login MNVR Menu=>"Basic"=>"Date/Time"=>"DST" To Setup DST Time

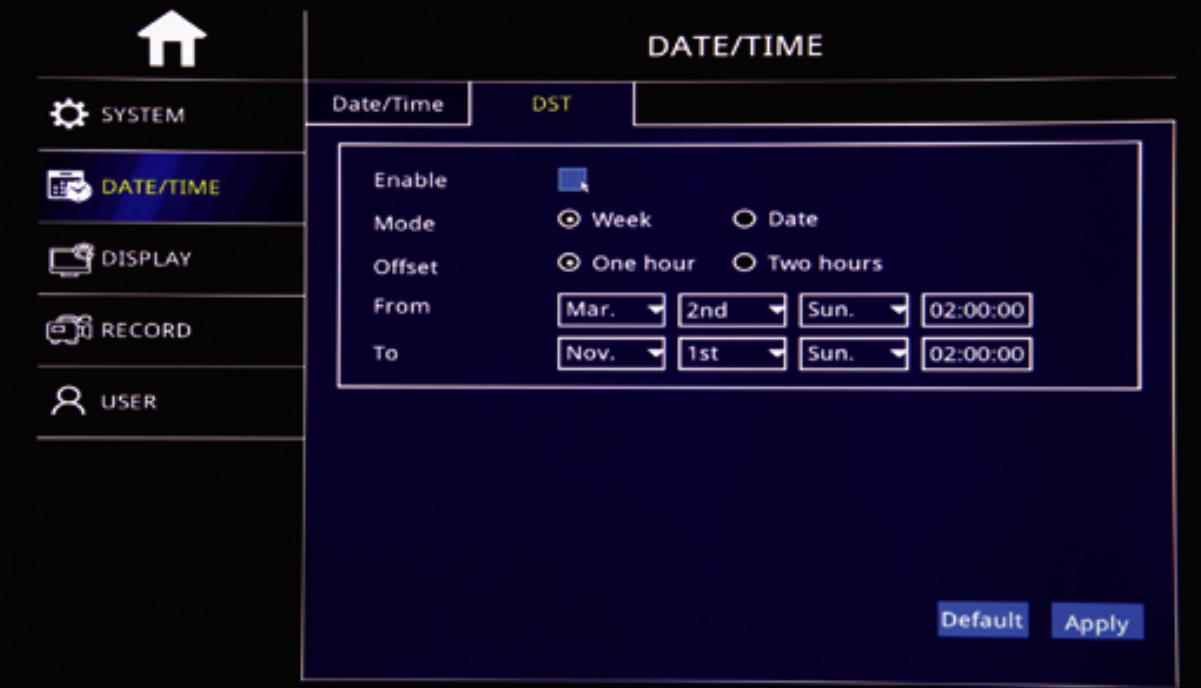

Step-01:Login MNVR Menu=>"Basic"=>"RECORD"=>"BASIC" To Settle Channels & Audio Setup

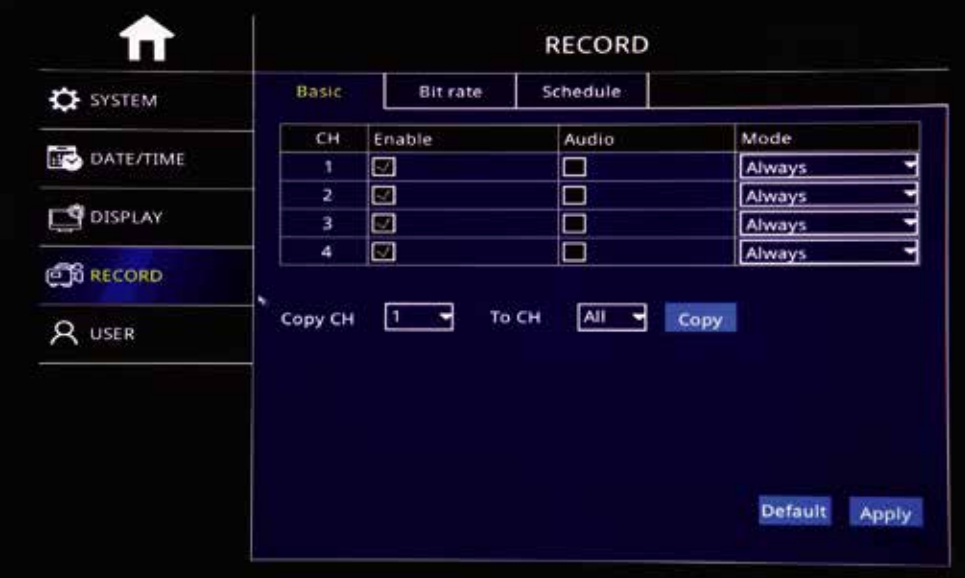

#### Step-02: Login "Bit Rate"=>Setup Record Stream

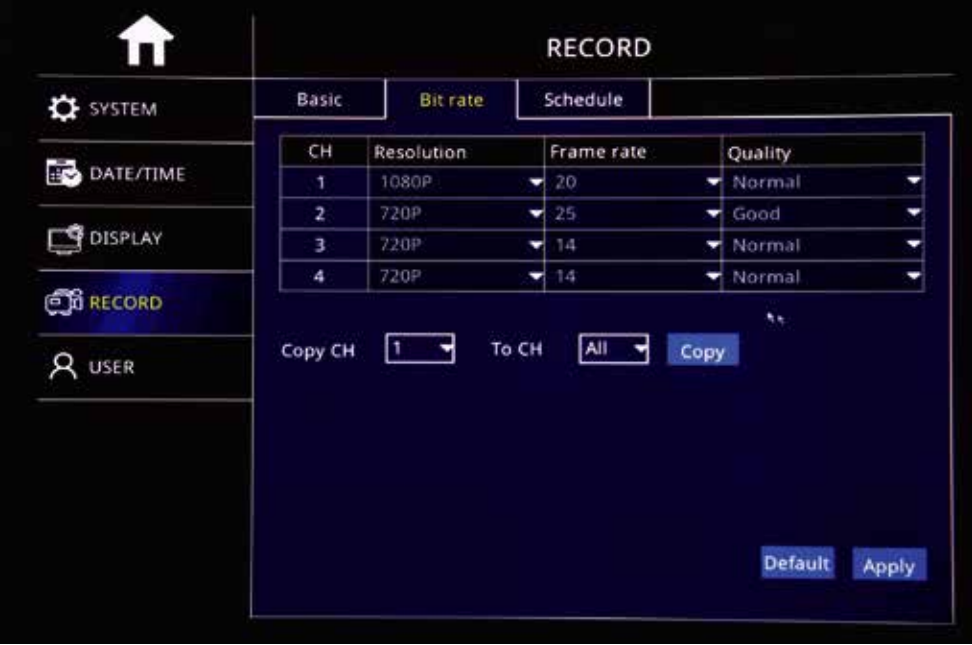

Step-03: Login "Schedule"=>Setup Alarm Record & Manual Record Mode

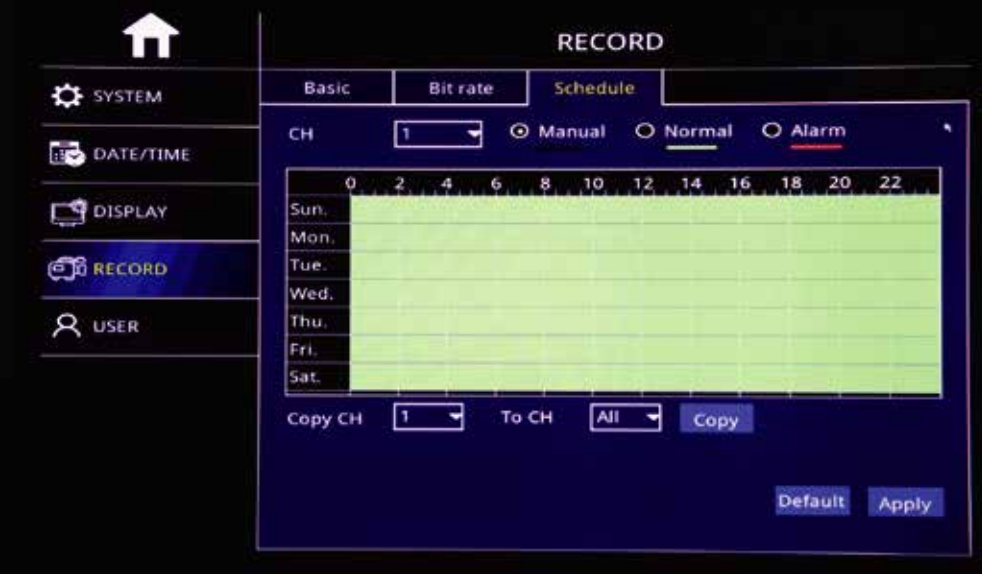

# Connect to 4G/WIFI

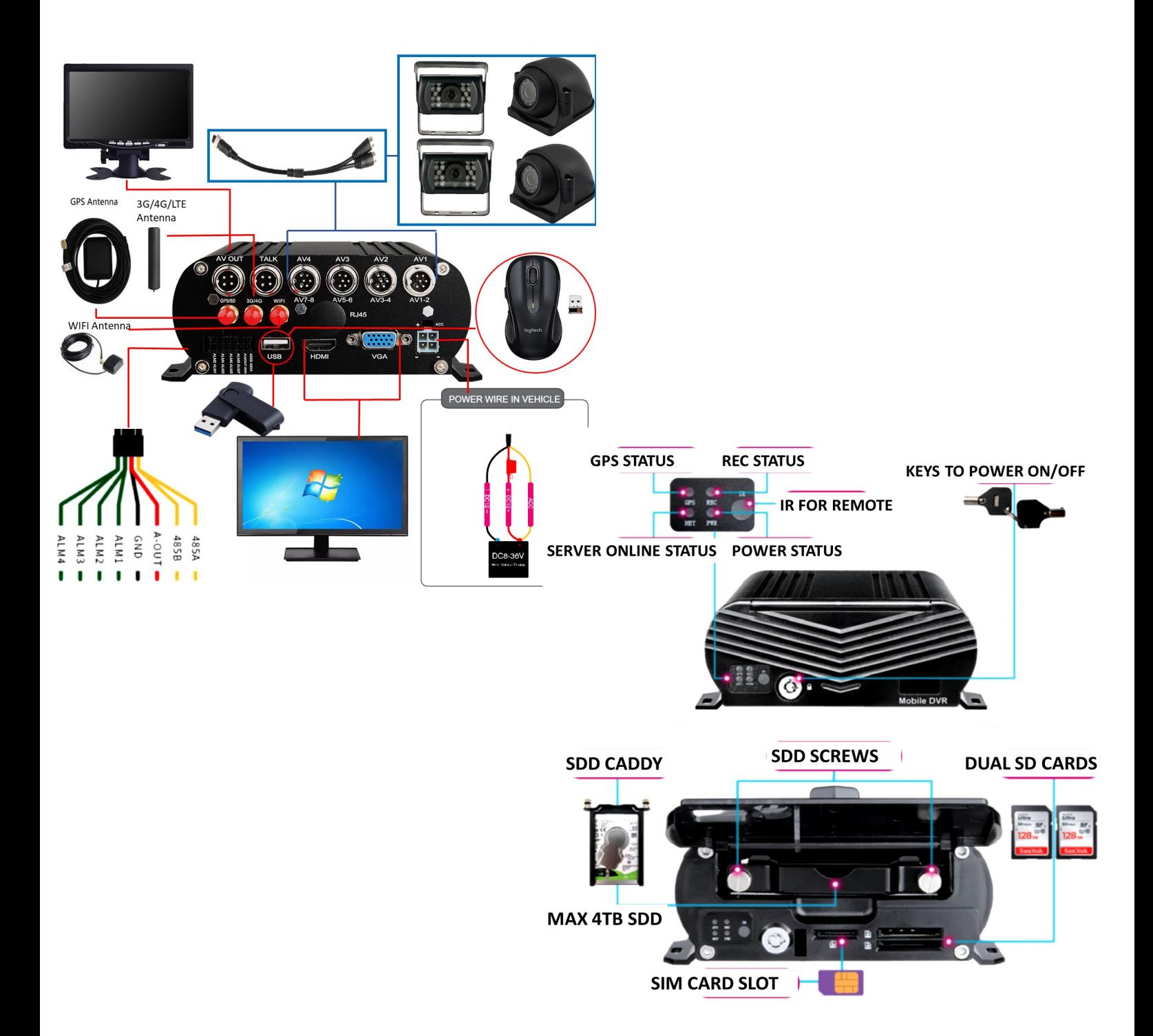

FAQ-03: WHY DOESNT MY MNVR BOX CONNECT TO THE SERVER AFTER 4G SETUP?

Reason-01: Call carrier to confirm 4G Sim card is on an active US plan Reason-02: Input APN Wrong, Verify APN t-mobile or AT&T APN credentials Reason-03: 4G Antenna is not receiving a signal. Verify that 4G antenna is connected to the correct port on the back of the MNVR black box and that it has clear view of sky. Reason-04: Wrong Server IP and Port entered in menu COMM settings.

If still not connected to server, email pictures of you menu 3G/4G menu settings page

Step-01: WIFI Process Login MDVR Menu=>"ADVANCE"=>"NETWORK"=>"WIFI"=>"Enable" to auto search out WIFI SSID=>Click the WIFI SSID=> Input Password=> Connect WIFI

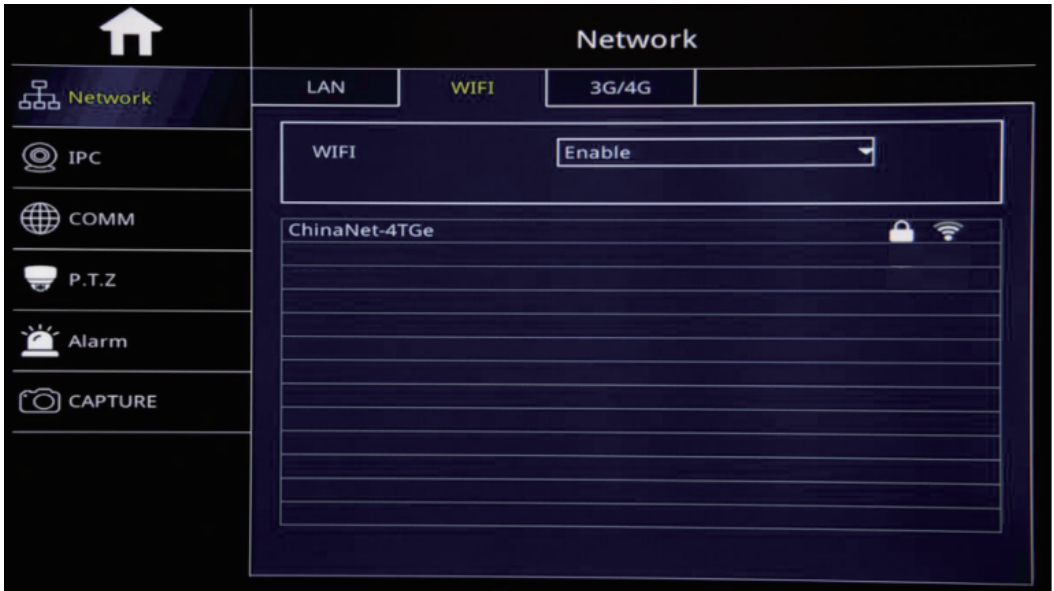

Step-02:3G/4G/LTE Setup=>"3G/4G"=>"Switch: Enable"=>"Mode:Manual"=> Input "APN" see chart options for correct ATT or TMobile Sim card service APN=> "Access Number:\*99#" - SAVE changes - DO NOT USE CTNET AS APN

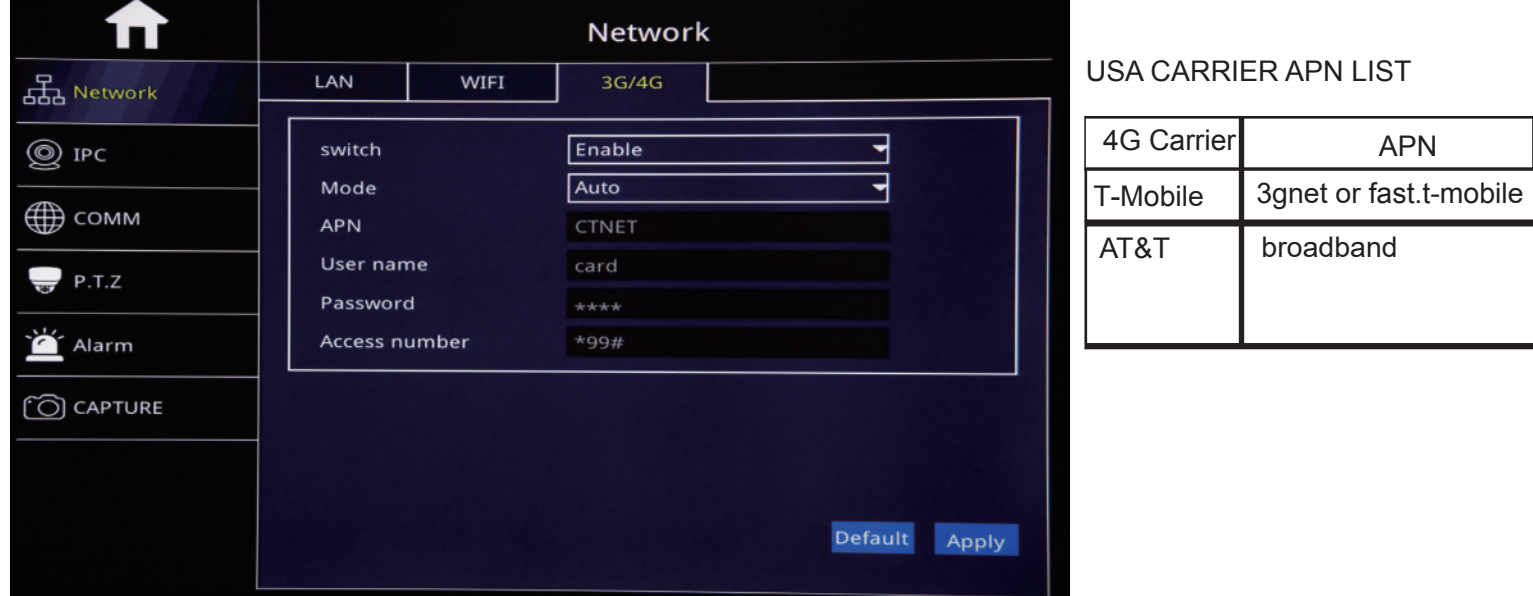

#### **COMM**

Once 3G/4G or WIFI has been setup, verify that your CMS menu screen displays the same Center IP and Center Port as pictured below.

Your device ID should be displayed

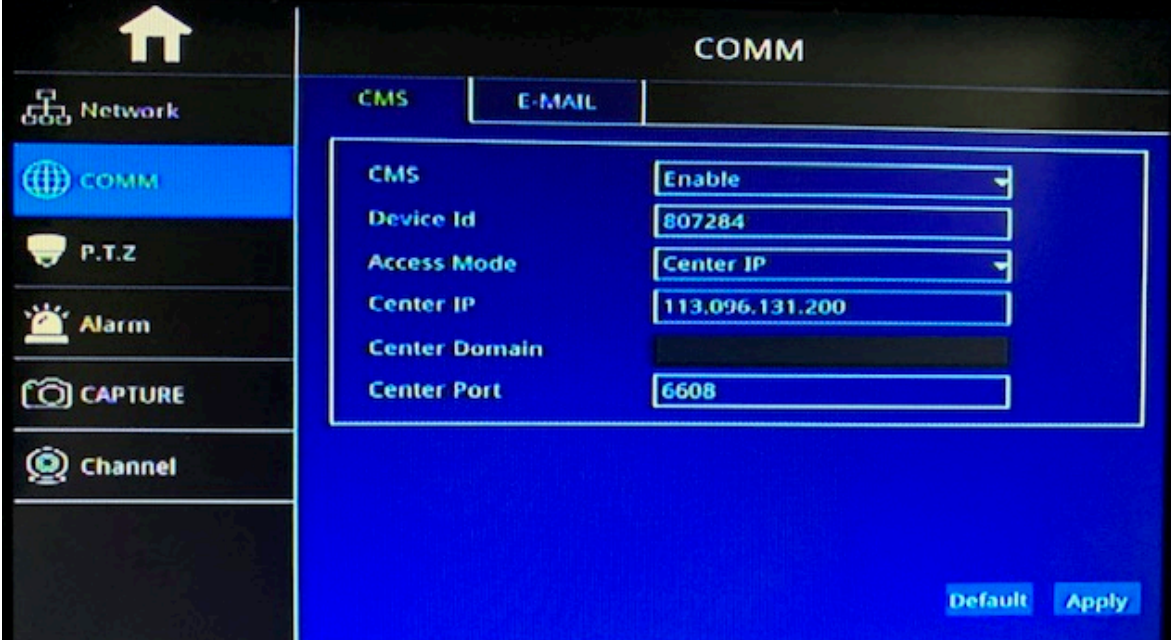

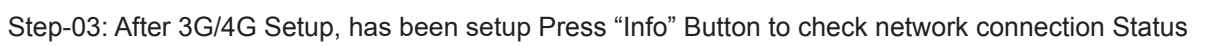

**STATUS**

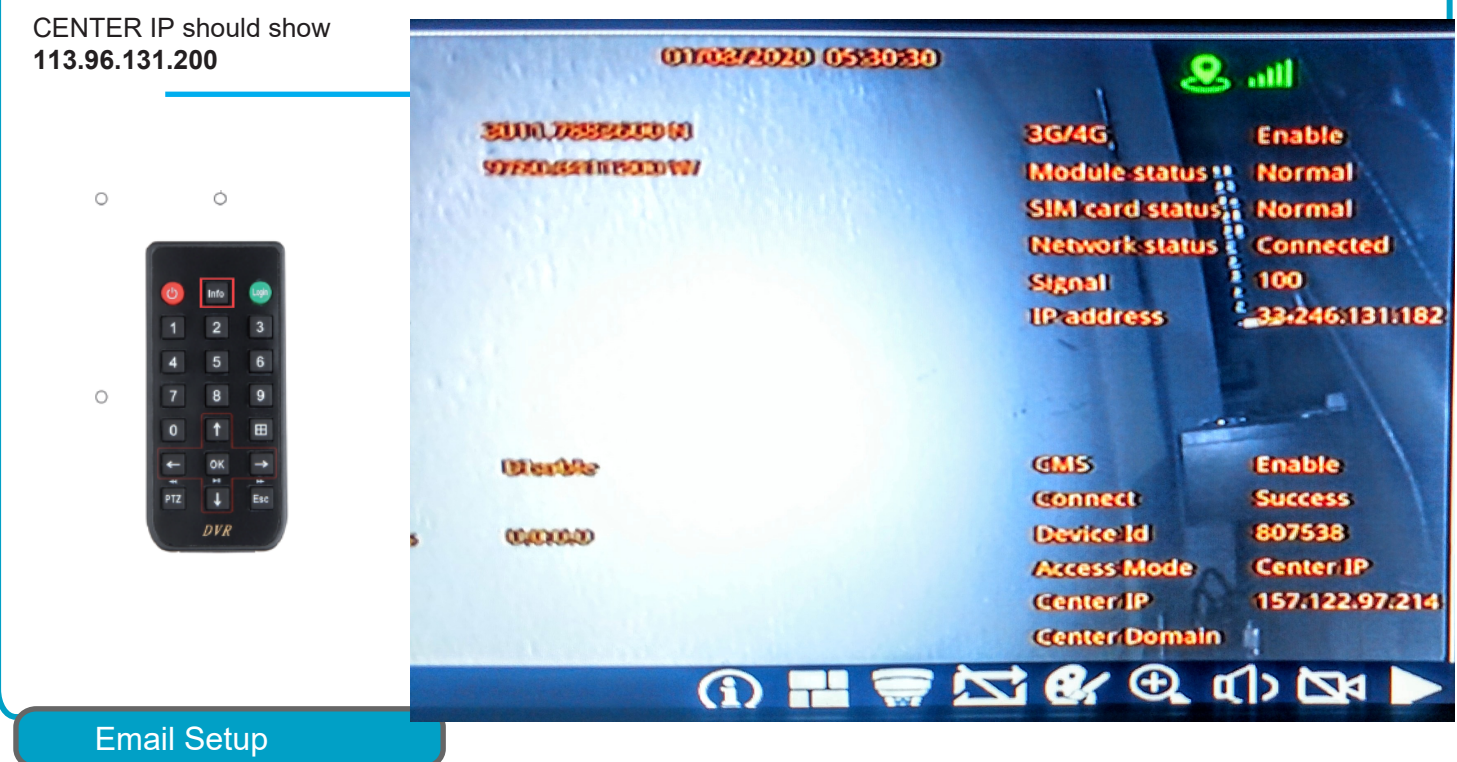

#### Function Description: When Alarm Trigger, The MNVR will Auto Send Email to users

Step-01: Login MNVR Menu=>"ADVANCE"=>"COMM"=>"E-MAIL"=>"E-mail: Enable"=>Input Media Server(SMTP)

=> Port=> Connection Security: "None,SSL/TLS" Optional=> User Name: Sender's Email address=> Password: Sender's Email Password=> To: User's/Reciever's Email Address=>CC:Copy Email's Address

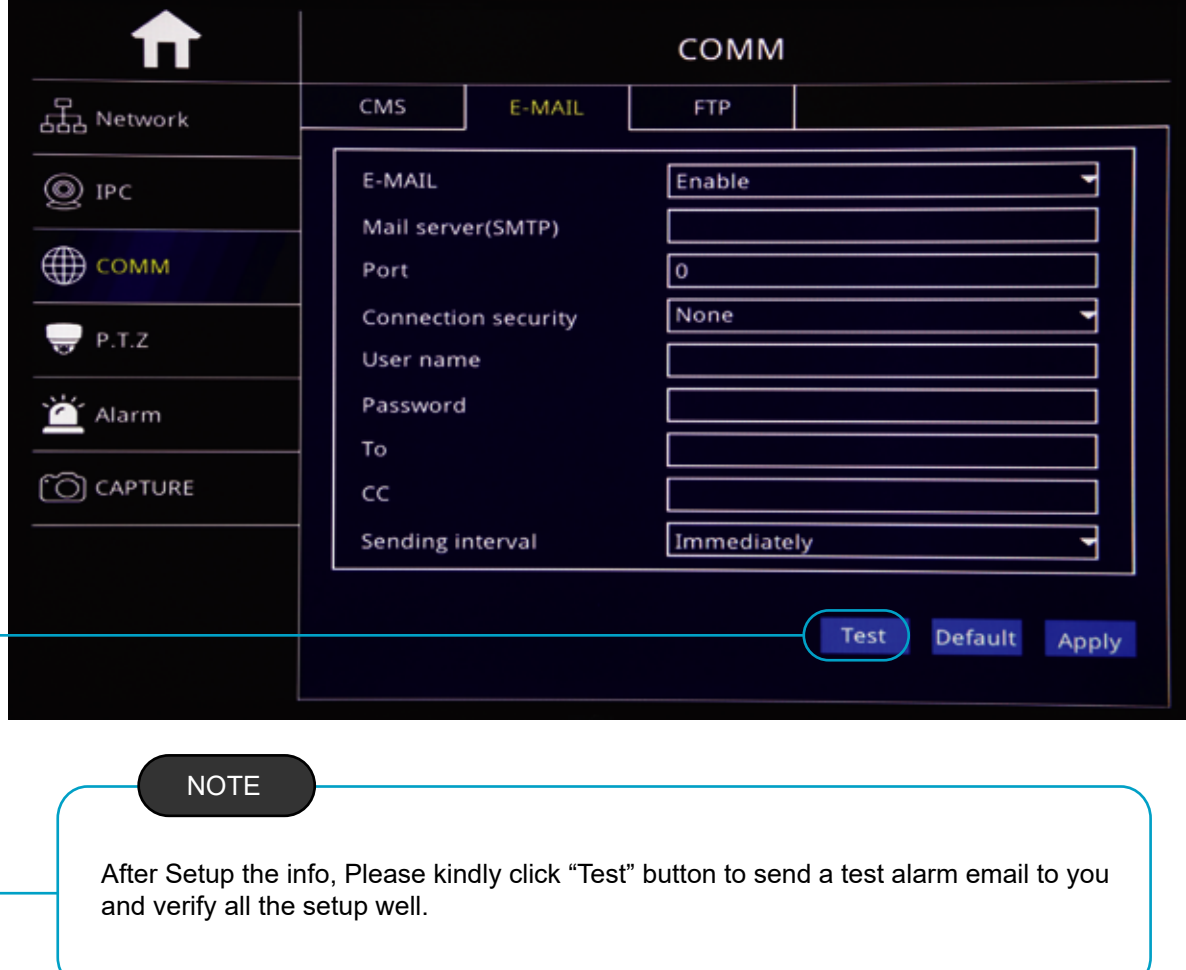

Step-02:Login MNVR Menu=>"ADVANCE"=>"ALARM"=>"Motion/Sensor/Video Loss/ Other" Alarm Setup=>"Trigger" =>Check "Email" Button.

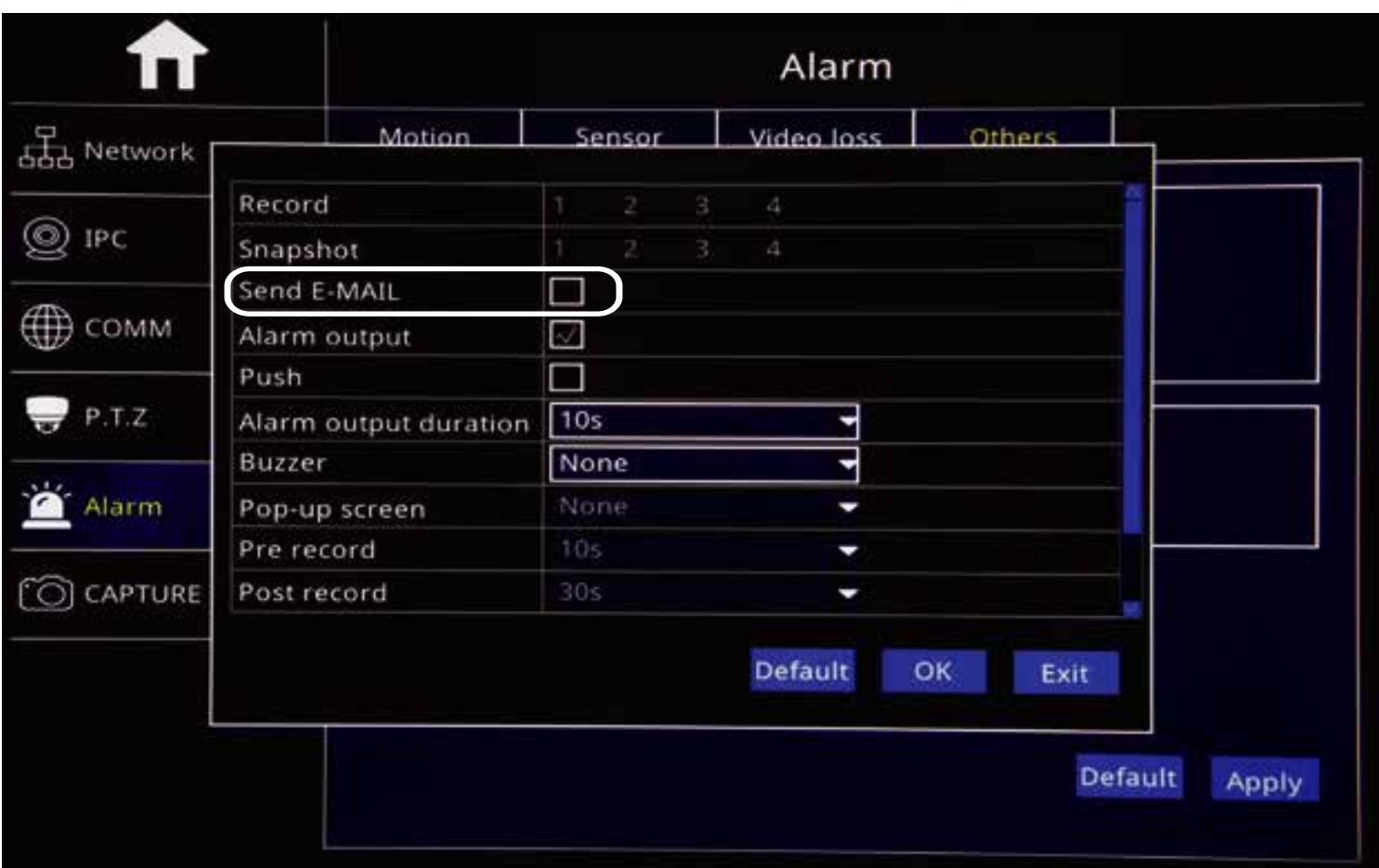